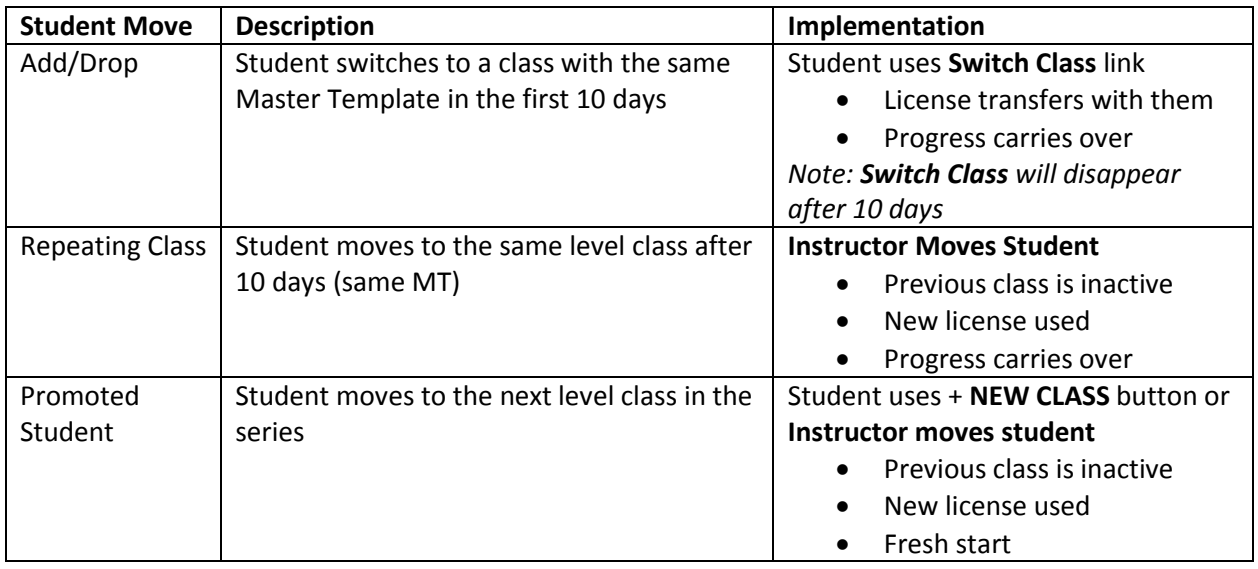

## 1. New Student (non SSO)

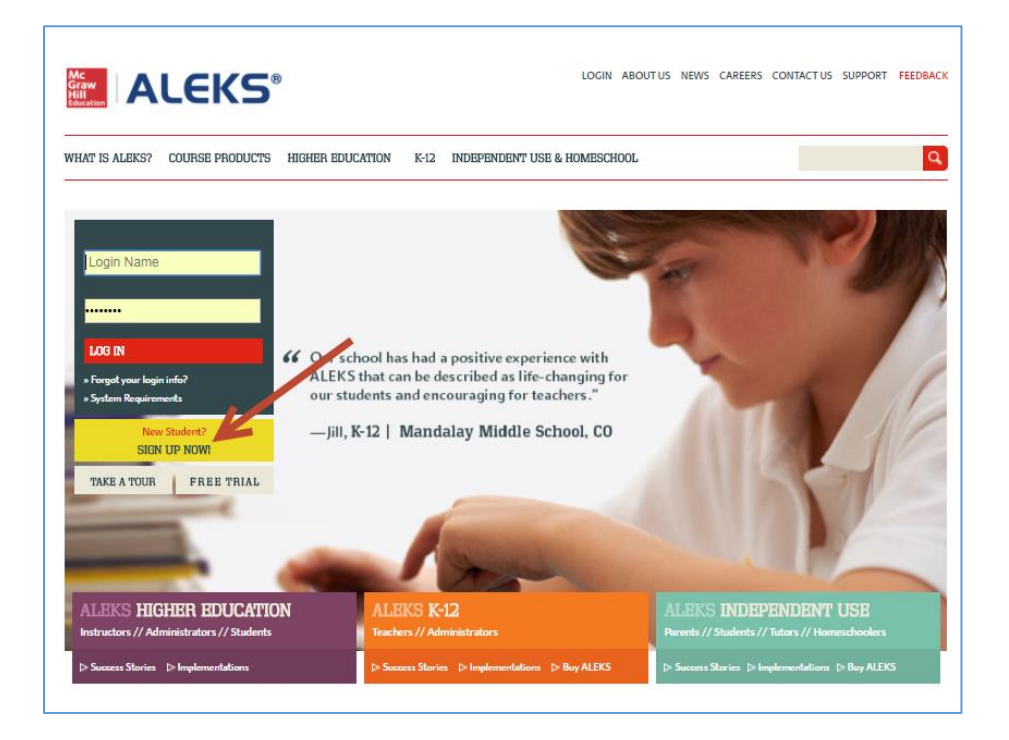

Enter class code and confirm enrollment information

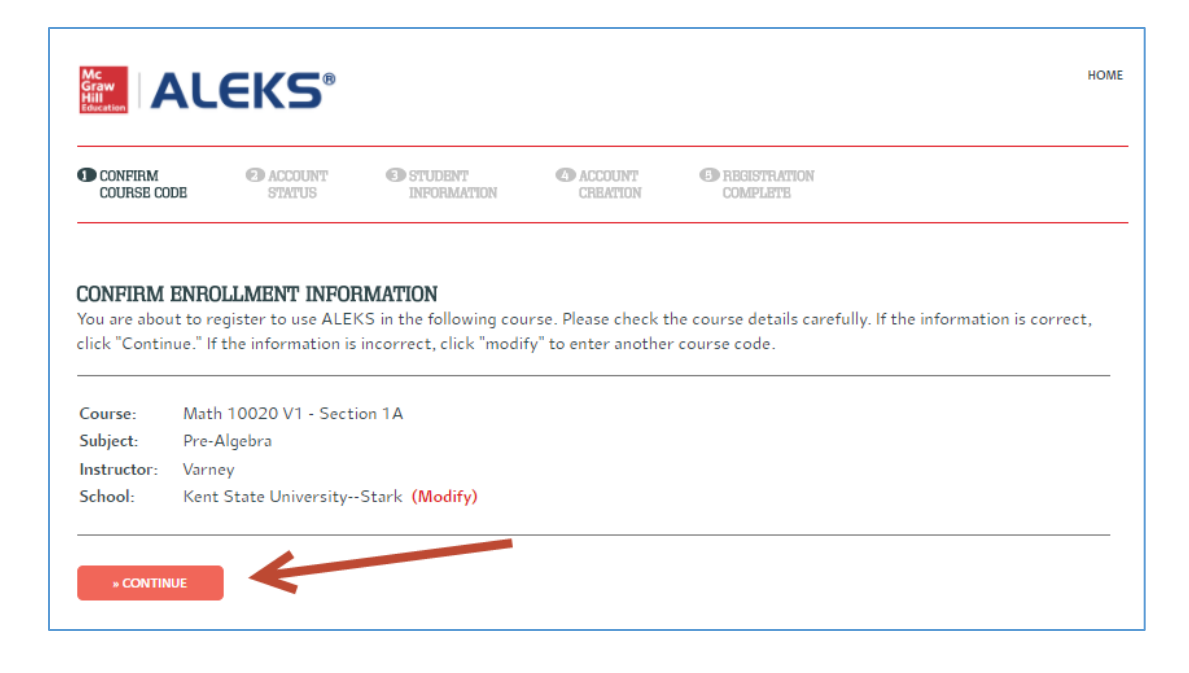

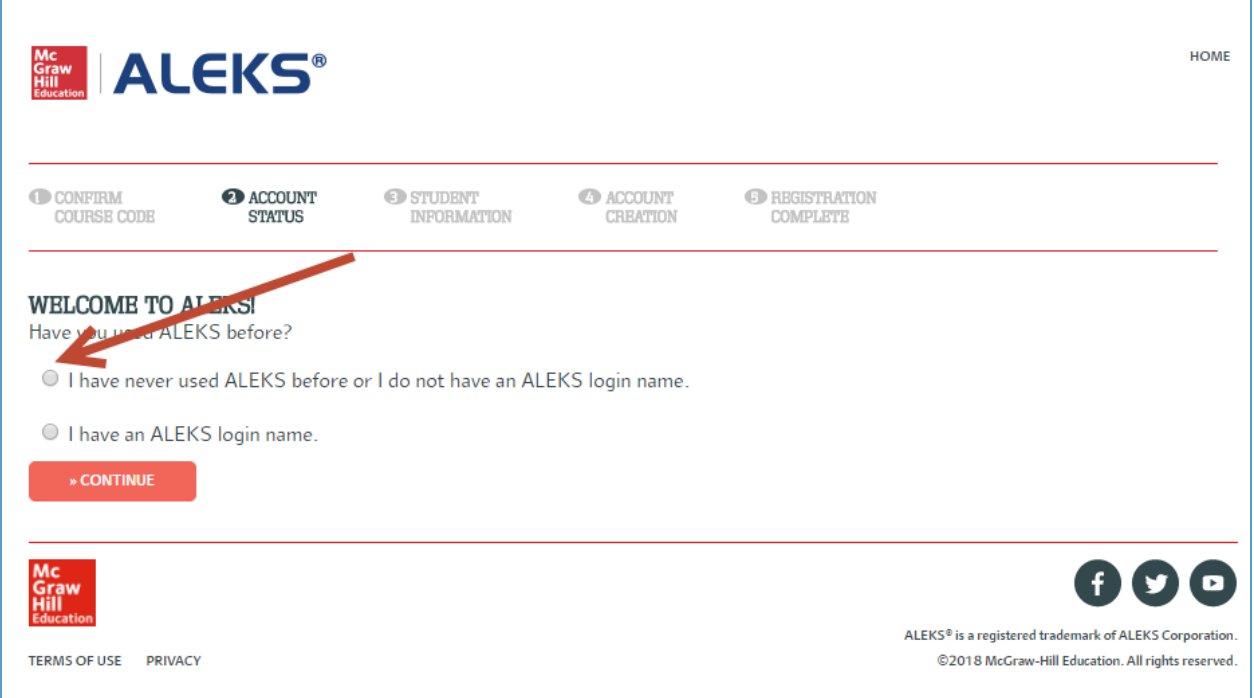

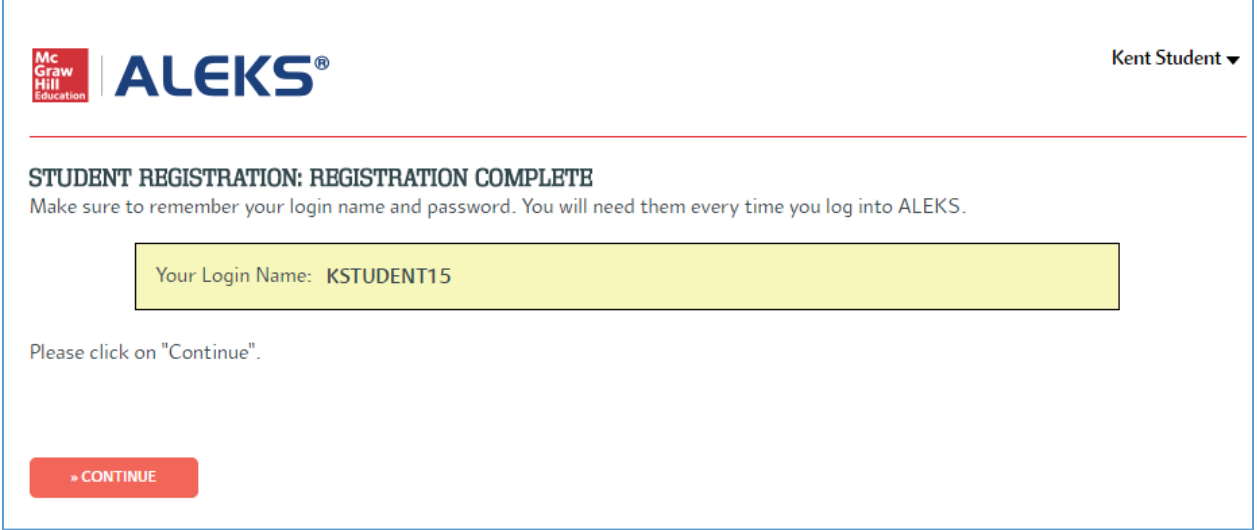

Follow prompts, take Knowledge Check, then click Hamburger menu, and Manage My Classes to reach Student Account Home:

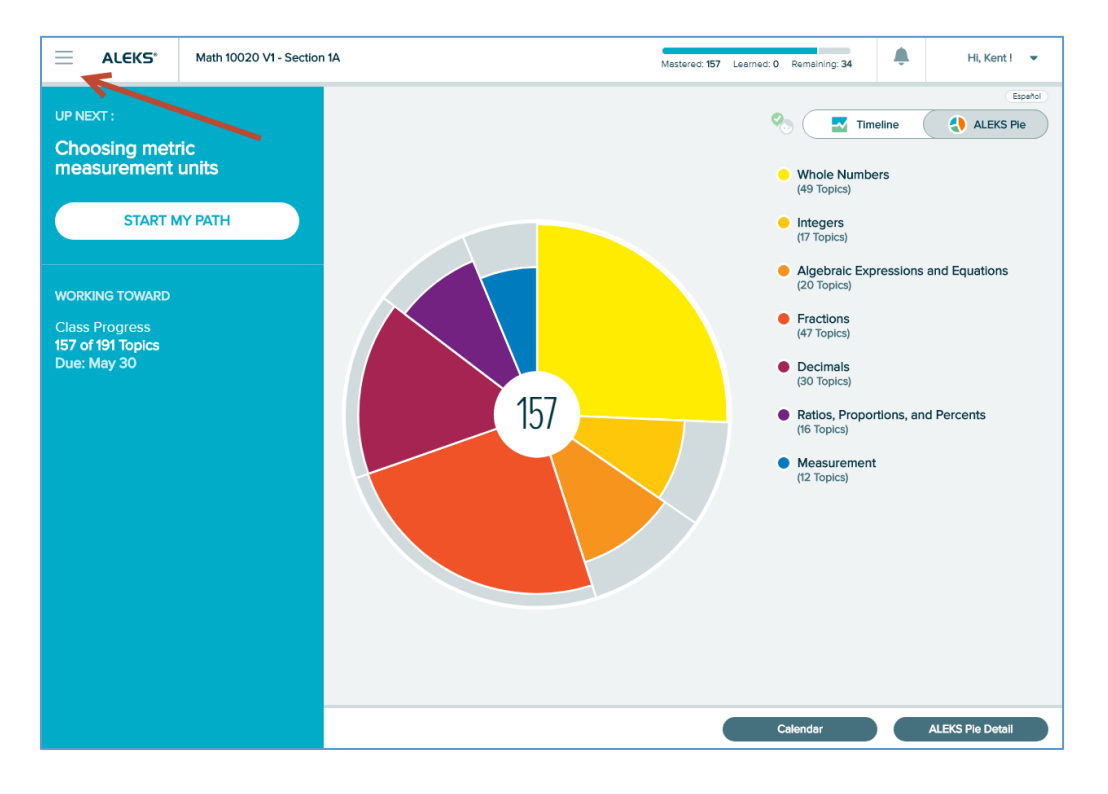

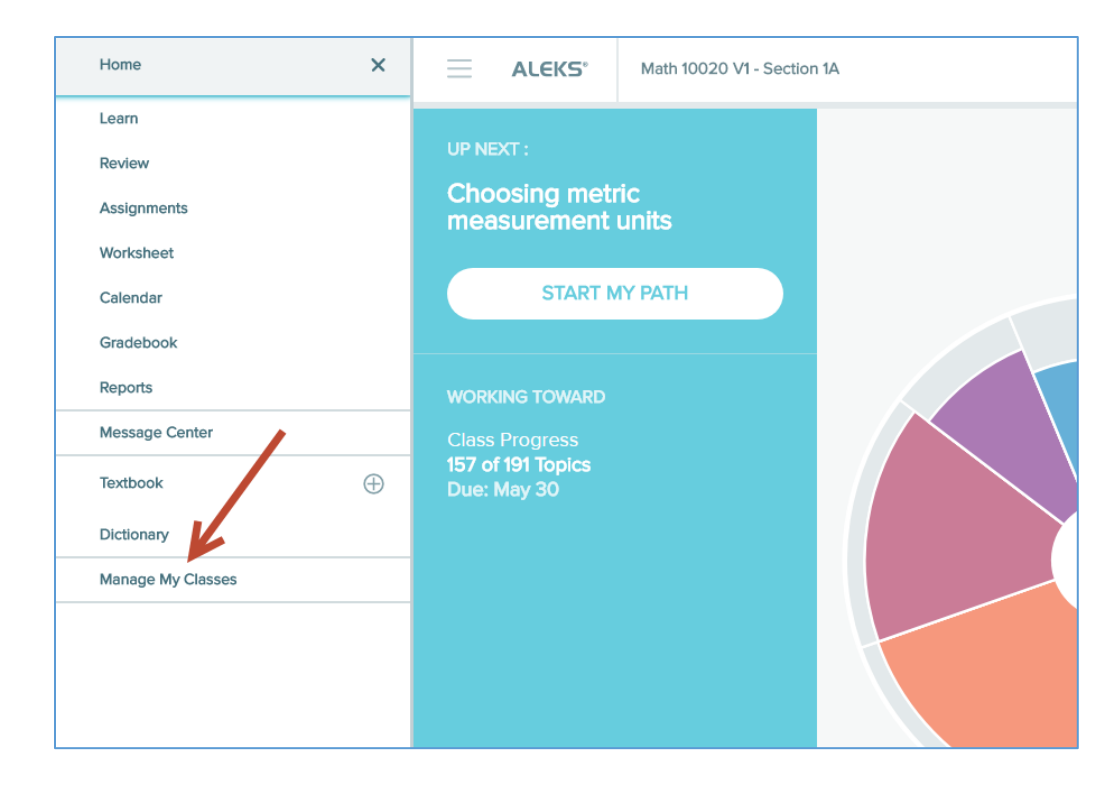

#### Student Account Home:

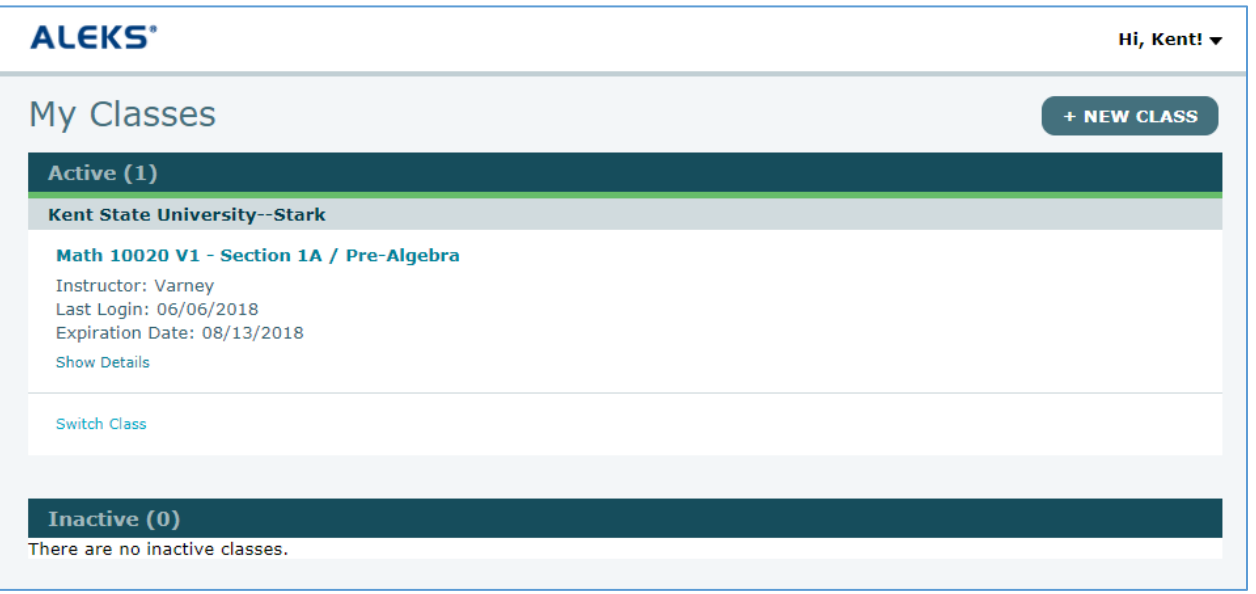

## 2. Student Switching Sections – in first 10 days of class

Click on Switch Class link

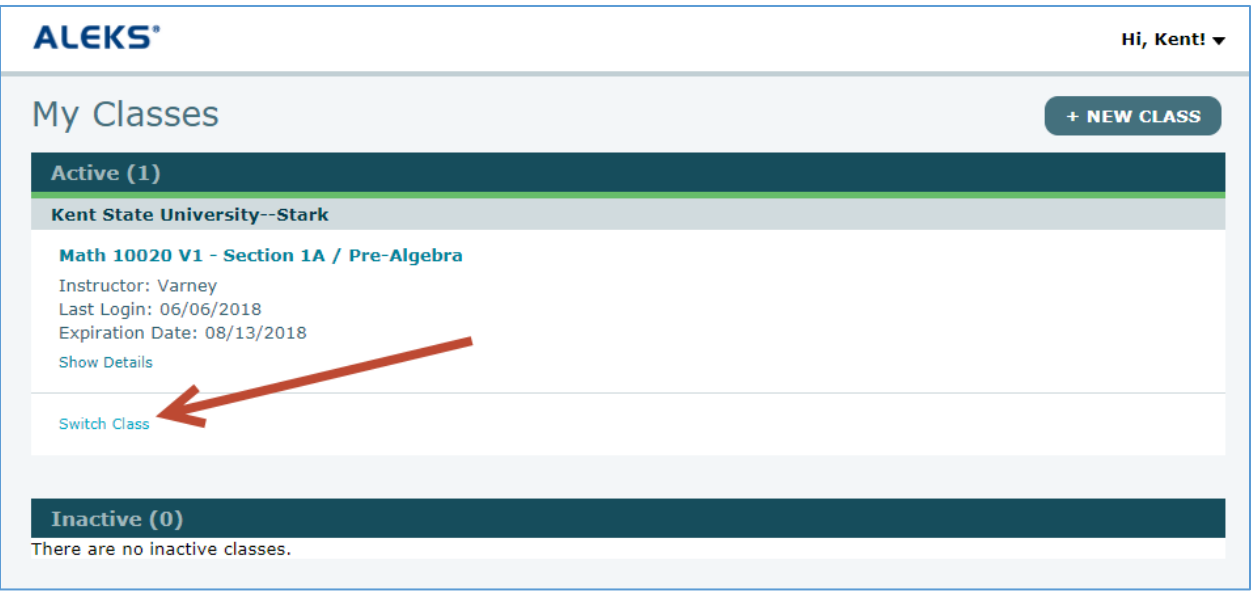

#### Enter new class code

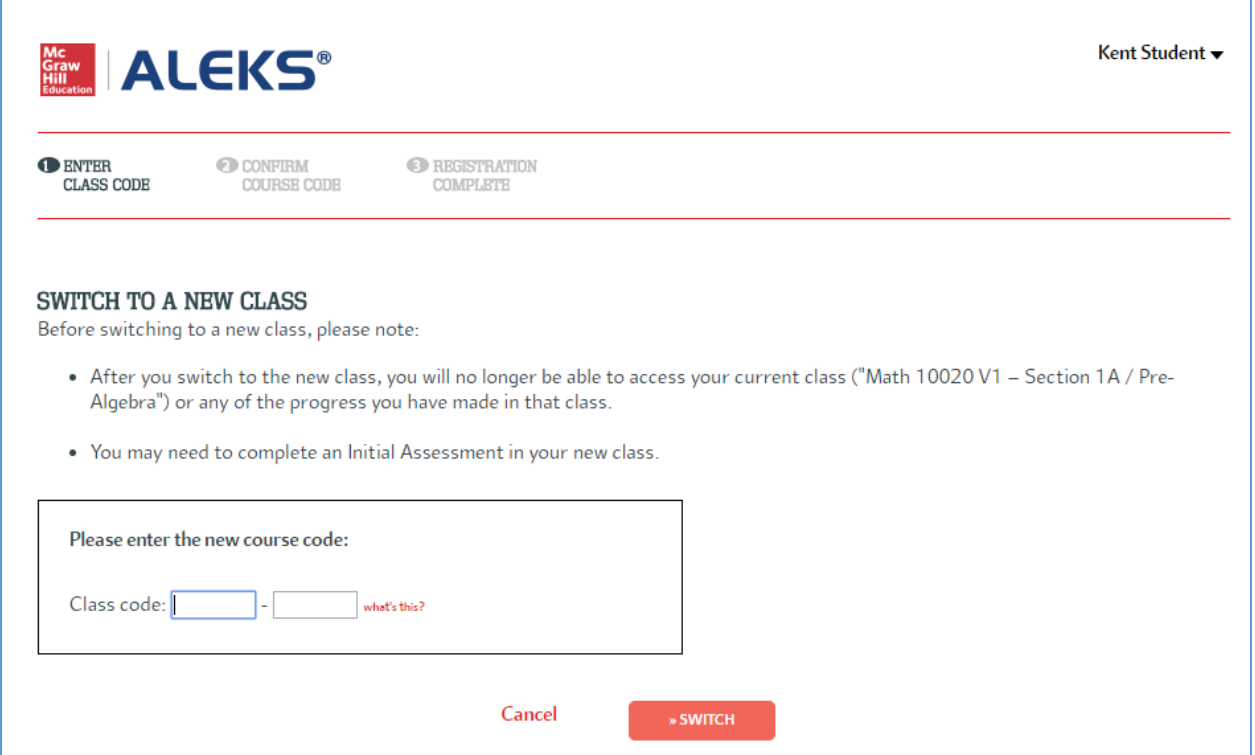

# CONFIRM ENROLLMENT INFORMATION

You are about to switch to:

Course: Math 10020 V1 - Section 1B

Subject: Pre-Algebra Instructor: Varney

Kent State University--Stark (Modify) School:

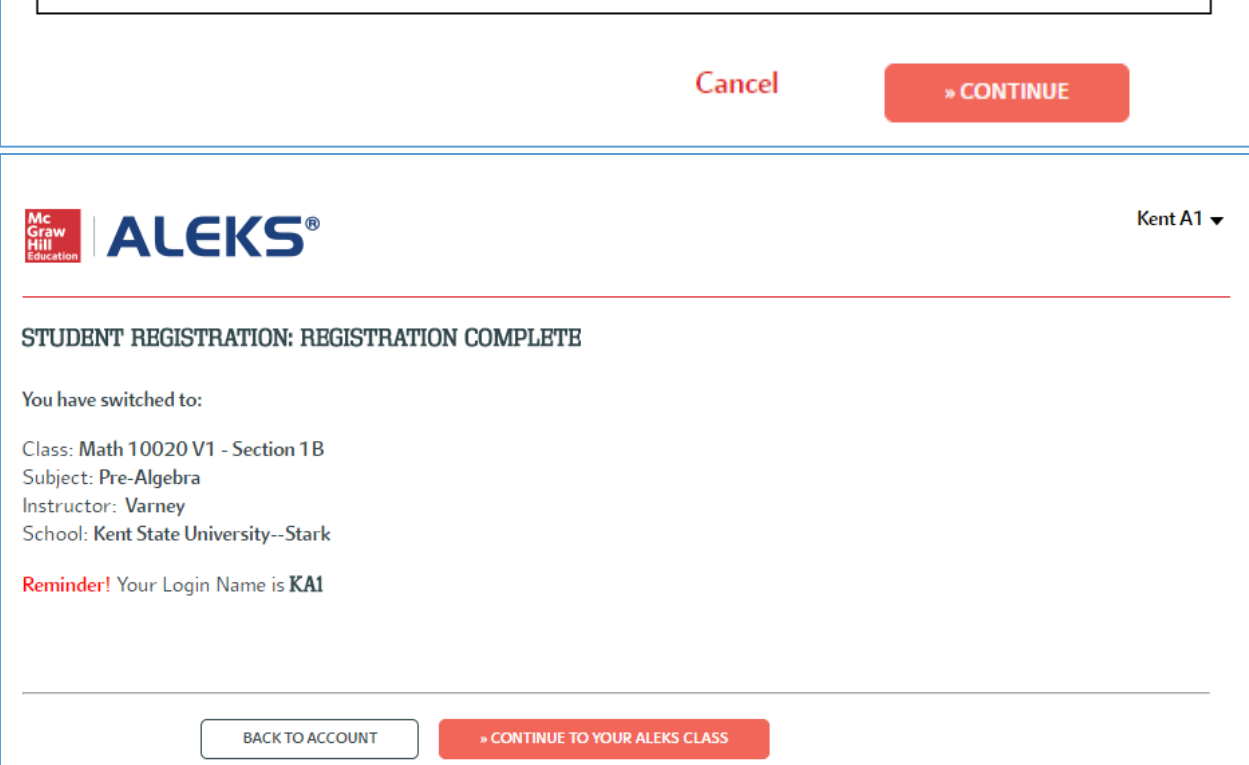

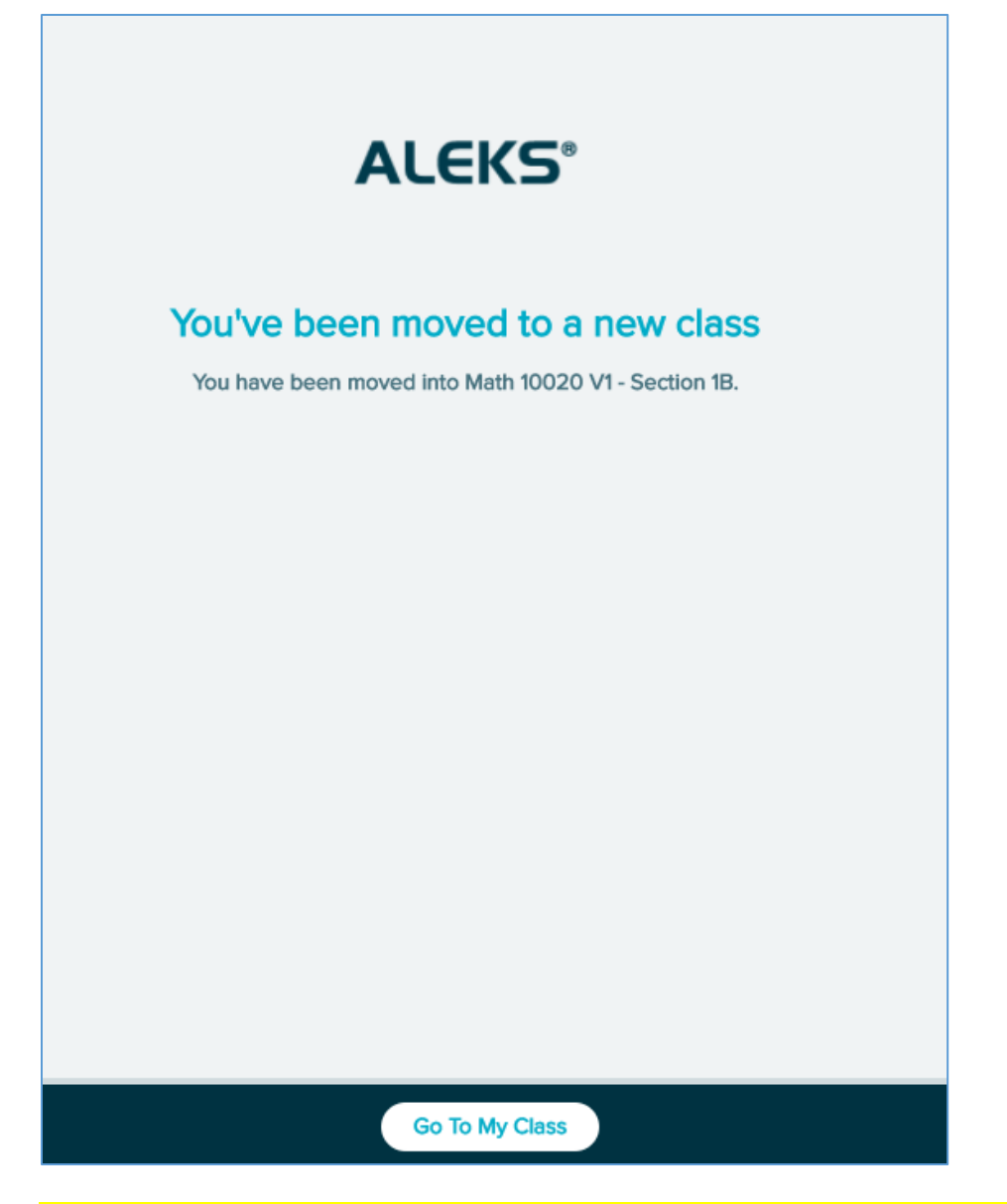

Student switching sections should NOT use the + NEW CLASS button, as their progress will not transfer. If the instructor moves the student, their progress transfers but a new license will be used.

## 3. Student Repeating Sections – after first 10 days of class

After 10 days the Switch Class link disappears

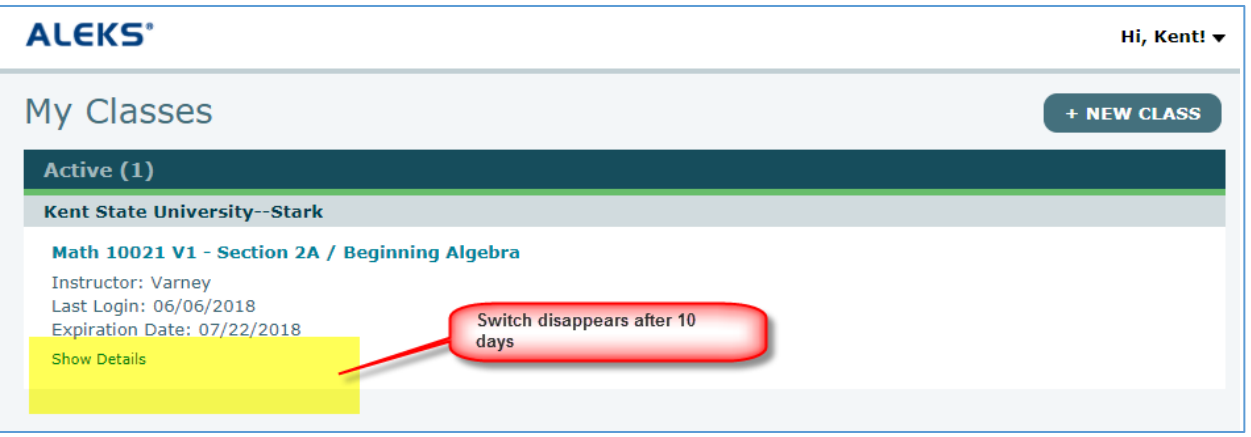

For the student progress to carry over, the instructor has to move the student

Find the student in the Instructor Module:

| <b>ALEKS'</b>                                                                                          | Search for Institutions, Instructors, Classes and Students<br><b>Search History</b> | Q                                                           |                                                                   | New IM                       | Hello Rosie Varney *   Community   Feedback<br>$\pmb{\mathrm{v}}$     |
|----------------------------------------------------------------------------------------------------|-------------------------------------------------------------------------------------|-------------------------------------------------------------|-------------------------------------------------------------------|------------------------------|-----------------------------------------------------------------------|
| ALEKS HIGHERED MATH > KENT STATE UNIVERSITY<br><b>INSTITUTION »</b><br>⋒<br>Kent State University -- V | <b>INSTRUCTOR »</b><br><b>Varney, Rosie</b>                                         | <b>CLASS »</b><br>◡                                         | Math 10020 V1 -  (9  ) V                                          | <b>STUDENT »</b><br>A5, Kent | v                                                                     |
| 99<br><b>Student Administration</b><br><b>Kent A5 - Dashboard</b>                                      | <b>Gradebook</b>                                                                    | <b>Assignments</b><br><b>Reports</b>                        | <b>OuickTables</b>                                                | Login Name: KA5              | <b>CLASS TOOLS</b>                                                    |
| <b>Account Information</b><br>A5, Kent                                                                 | $\equiv$<br><b>ALEKS Pie</b>                                                        |                                                             | $\equiv$<br><b>Timeline</b><br><b>Topics</b>                      |                              | ÷                                                                     |
| Last Login Date:<br>06/06/2018<br>Access Expires:<br>07/13/2018                                        |                                                                                     | 157                                                         | 155                                                               |                              |                                                                       |
| <b>This Week's Activity</b>                                                                            | Account Summary »<br>$\equiv$                                                       | View Full Report »<br><b>Time and Topic - Learning Mode</b> | <b>TU</b><br><b>MO</b><br>$\equiv$<br><b>Most Recent Activity</b> | WE<br><b>TH</b>              | <b>SU</b><br><b>FR</b><br><b>SA</b><br>View Detail »<br>$\frac{1}{2}$ |

Click on Student Administration

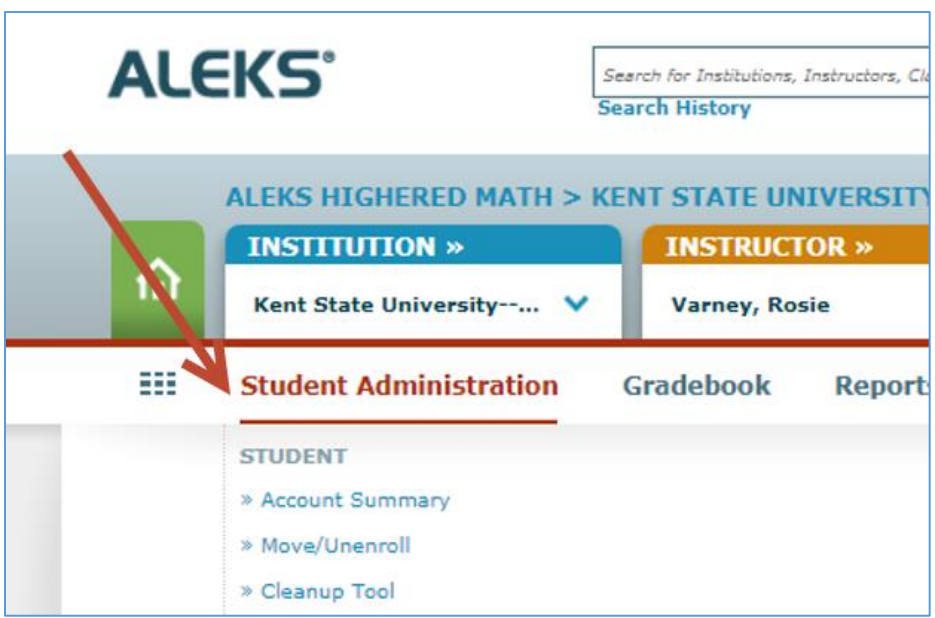

## Click on Move/Unenroll

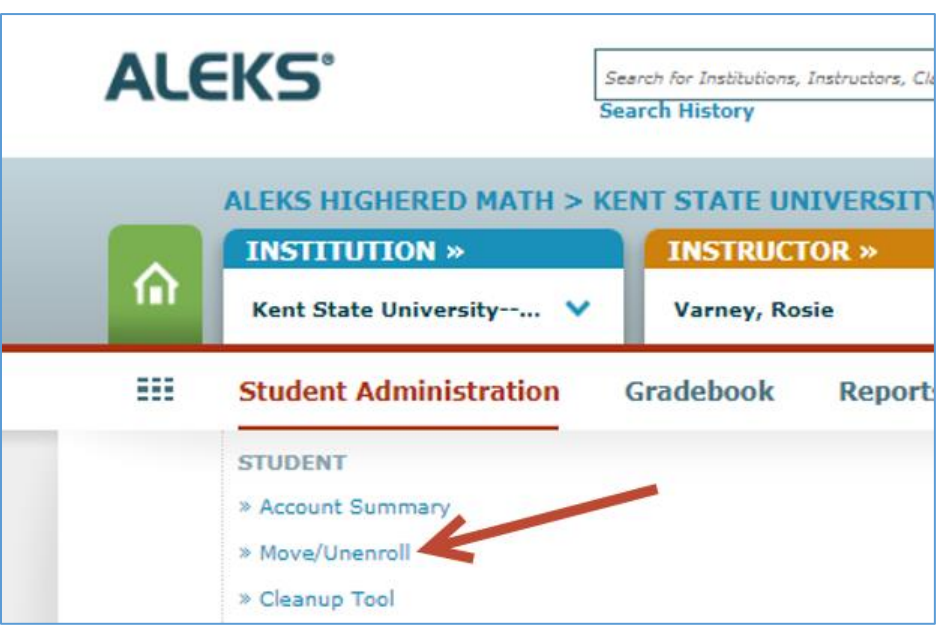

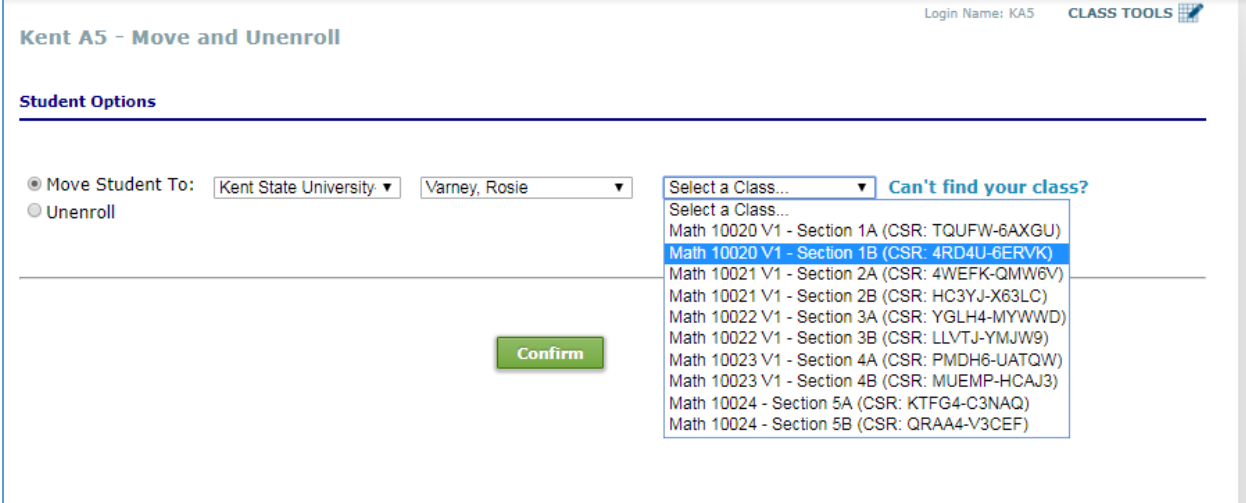

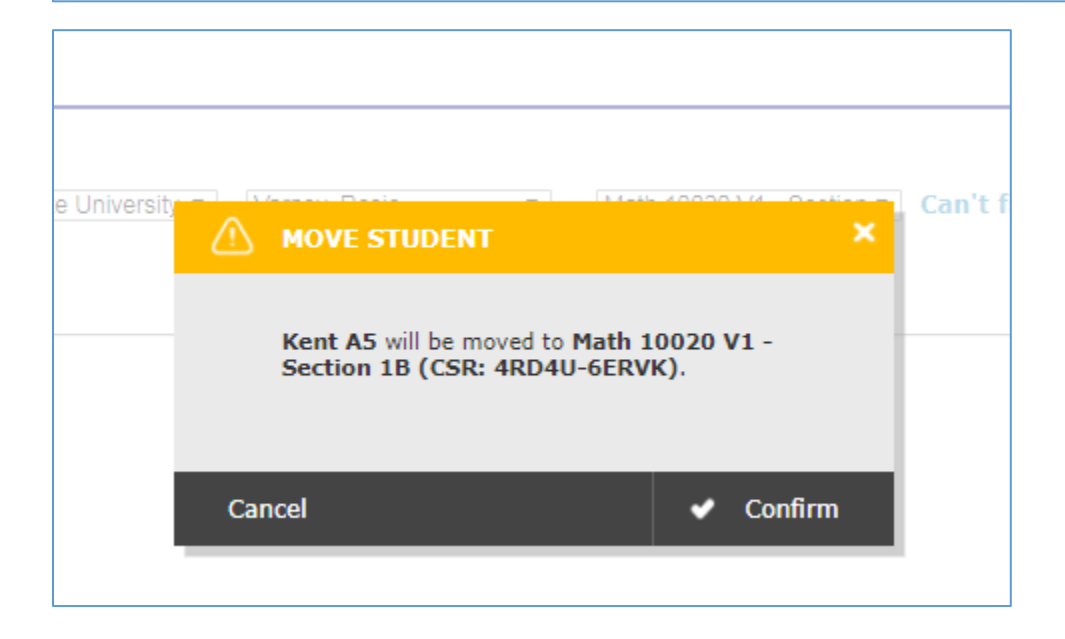

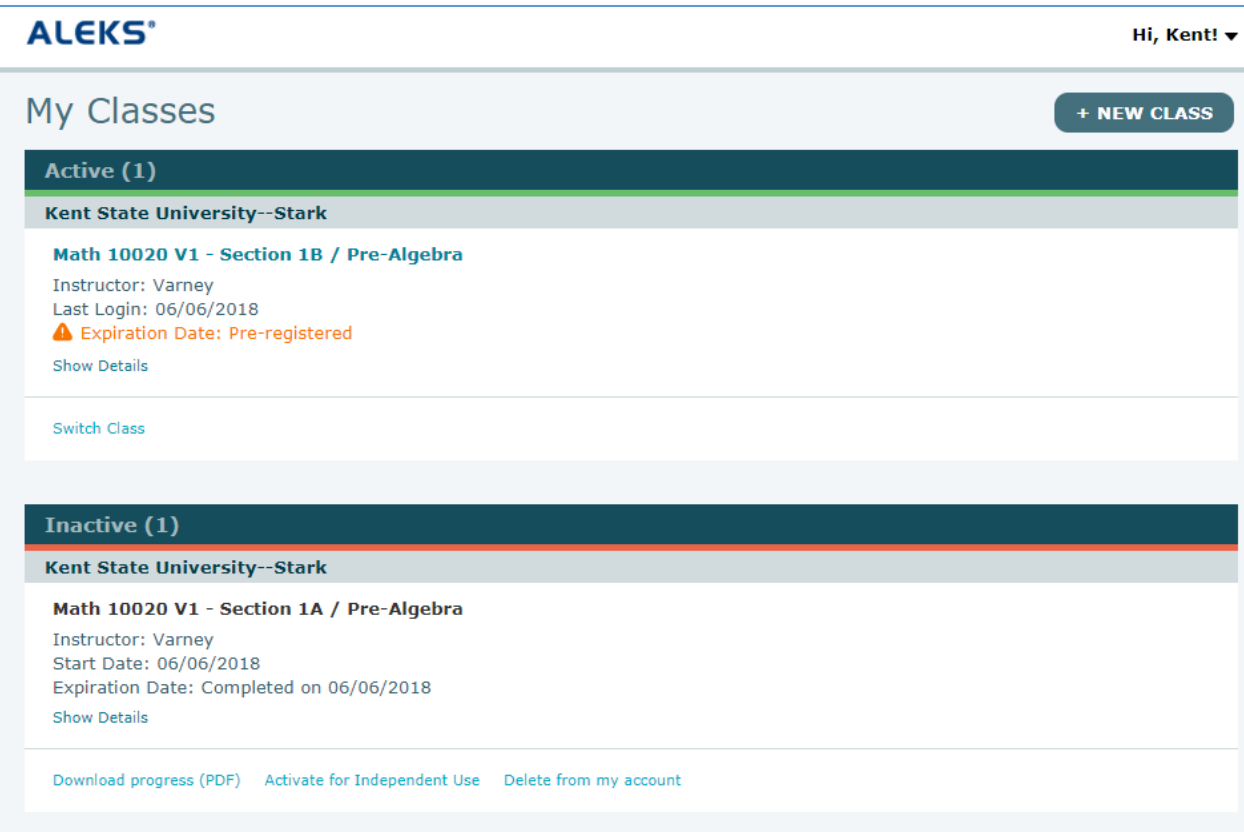

Student should NOT use the + NEW CLASS button, as their progress will not transfer.

## 4. Student being promoted to next class in the series

Students can use the +NEW CLASS button

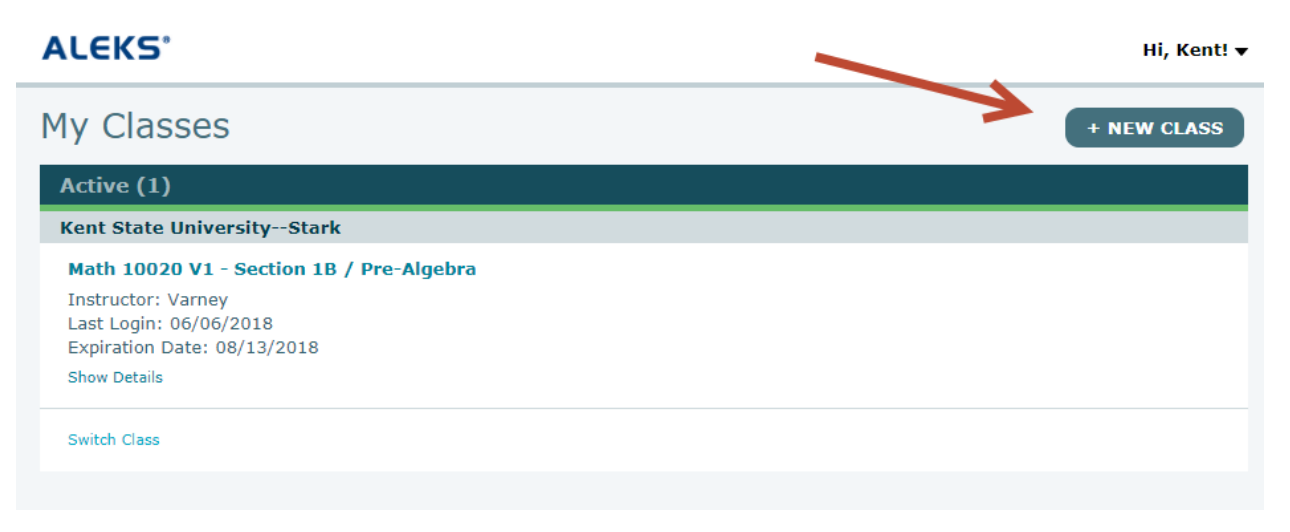

### Or Instructors can move students

Either way, a new license will be consumed and the student always starts with a new Initial Knowledge Check.